# **<R15 공유기 APP에서 무선 리피터 설정>**

**1. 스마트폰에서 EAGLE PRO AI 어플을 다운로드 받은이후 실행힙니다.**

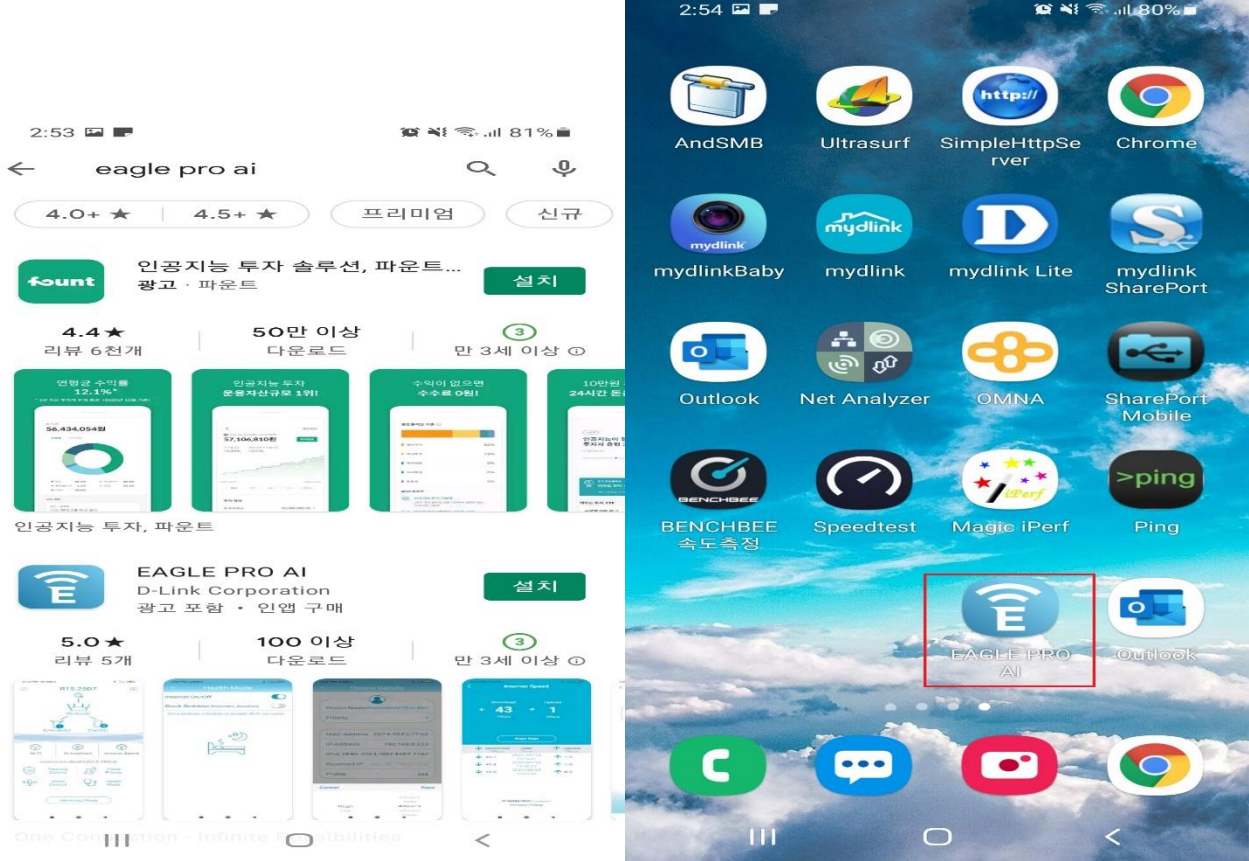

## **2) 무선 확장(리피터)설정을 위해 아래 그림과 같이 "네트워크를 확장" 터치합니다.**

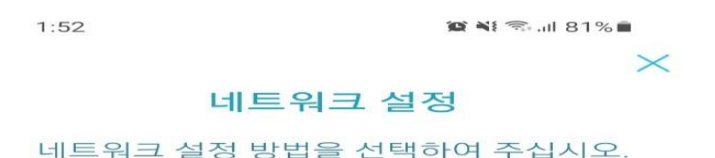

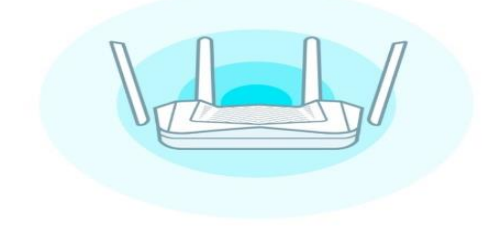

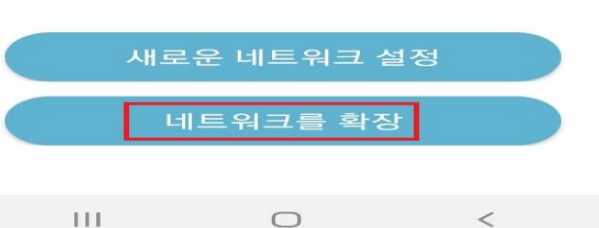

#### **3) "홈 네트워크 연결 및 Wi-Fi 네트원크 확장을 "무선" 선택이후 진행합니다.**

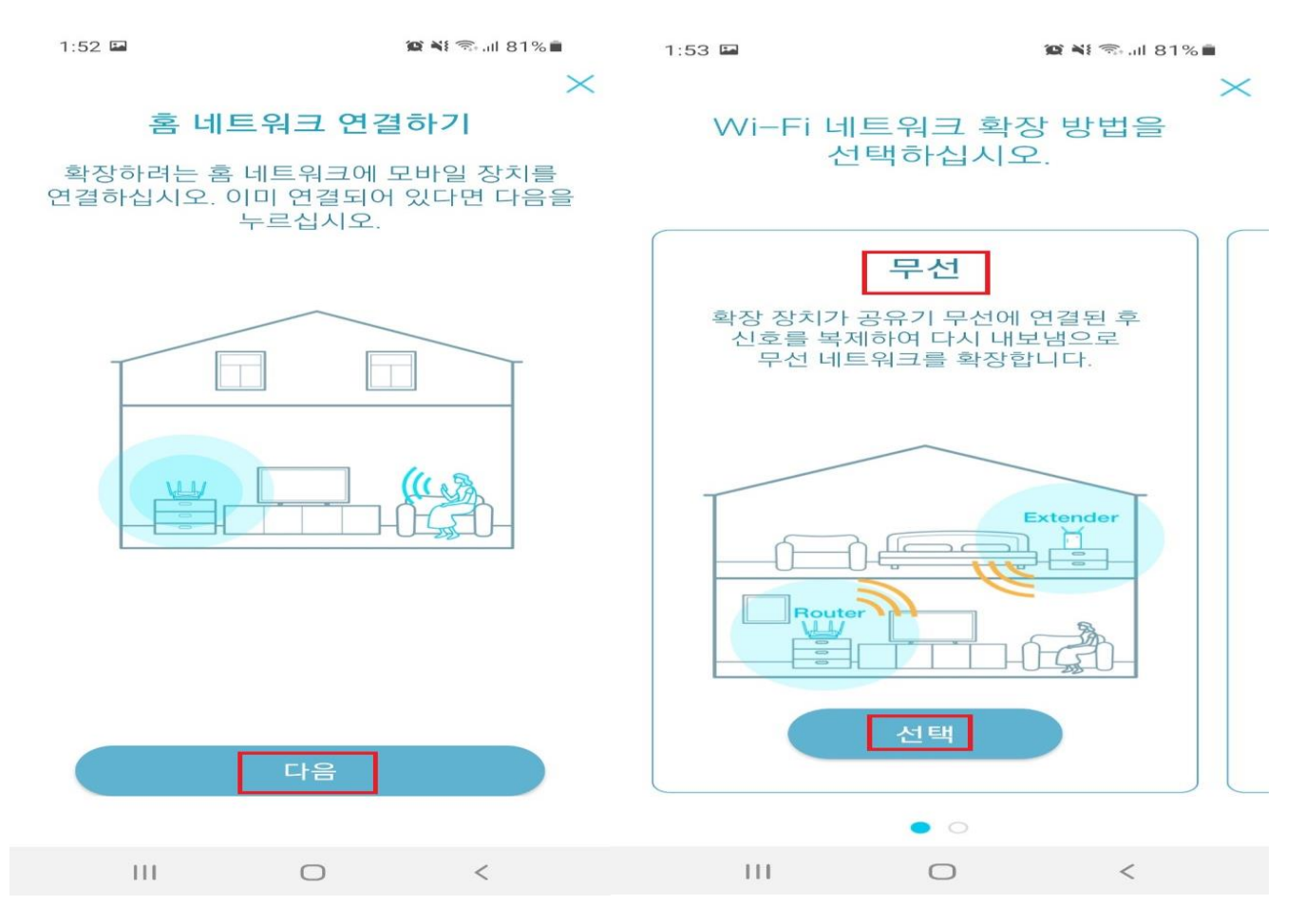

## **4) R15 공유기 위치 설정 및 전원 케이블을 연결합니다..**

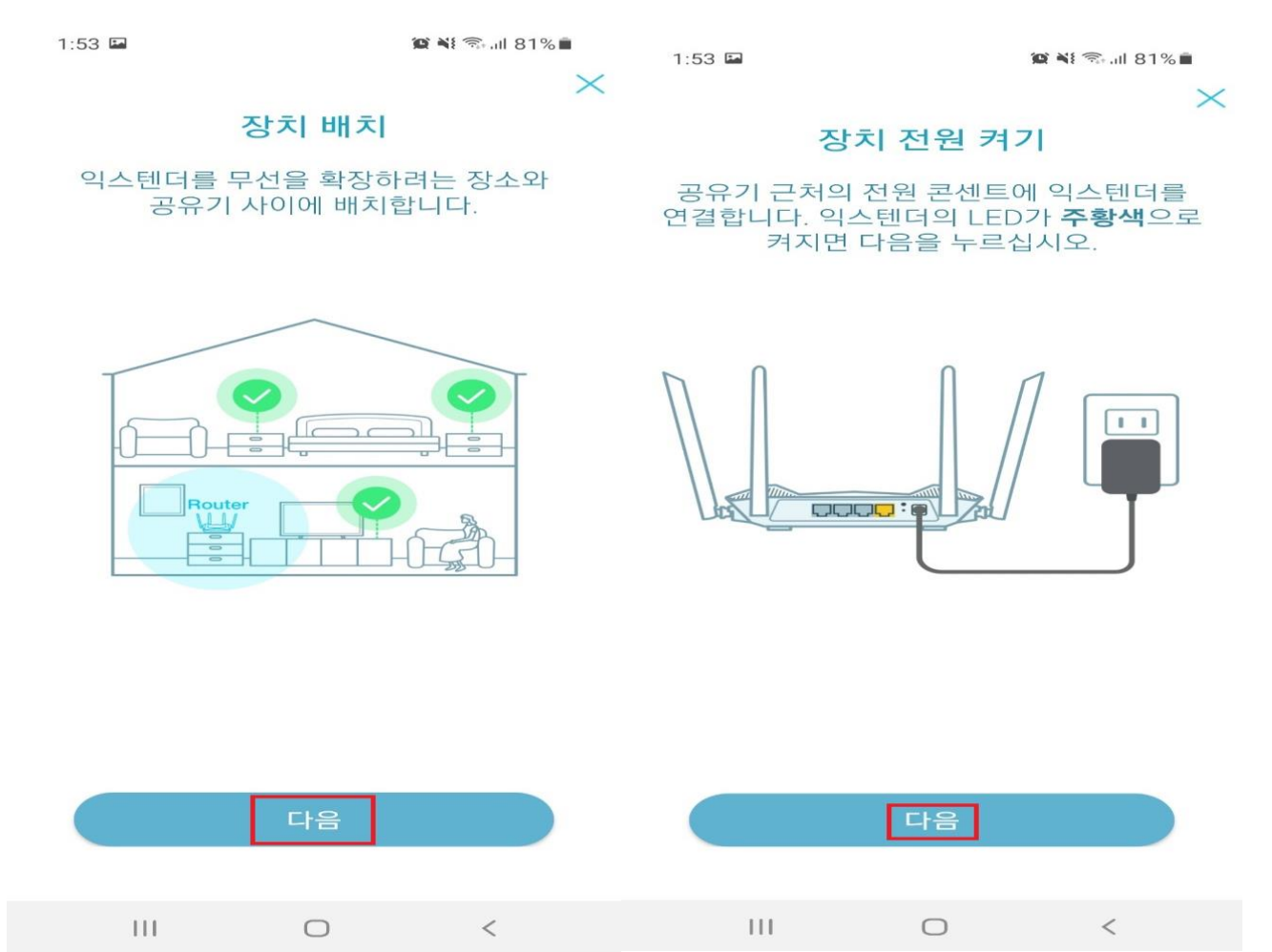

## **5) 구성 준비과 완료되면 메인 무선 신호를 선택후 "다음" 진행합니다.**

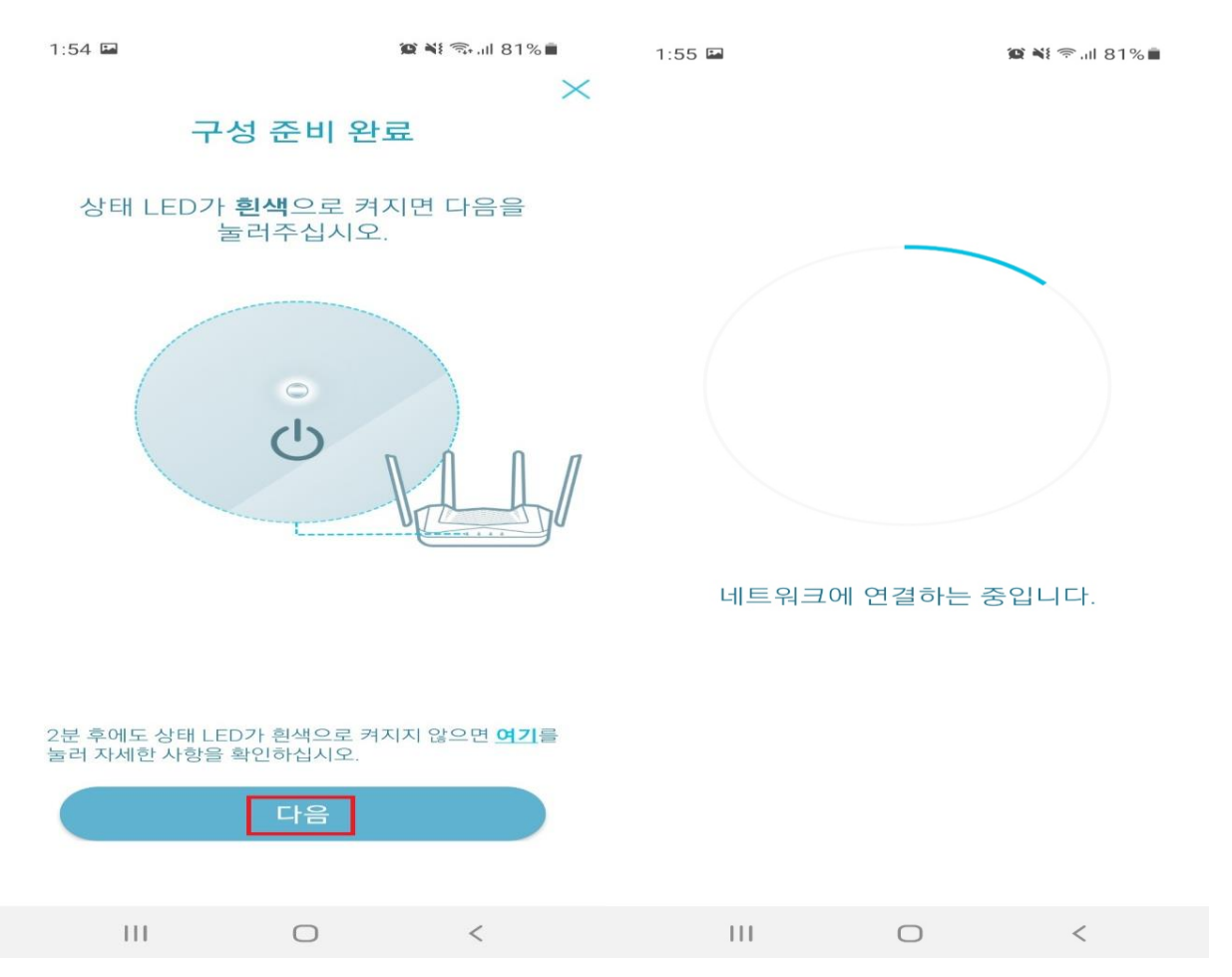

## **6) 메인 와이파이 신호를 선택하고 선택한 무선신호의 비밀번호를 입력하고 진행합니다.**

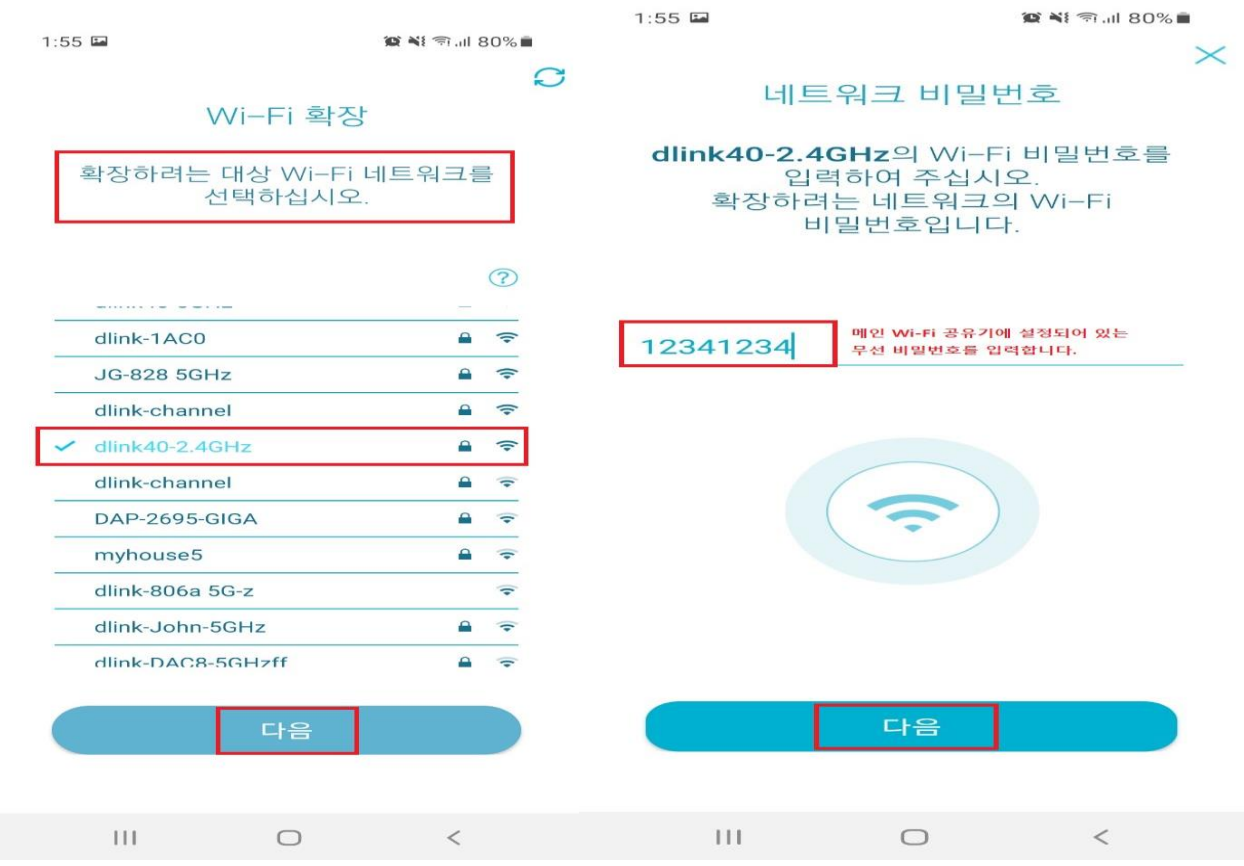

#### **7) 확장할 R15 공유기의 와이파이 이름과 비밀번호, 관리자 비밀번호 설정하고 "다음" 진행합니다.**

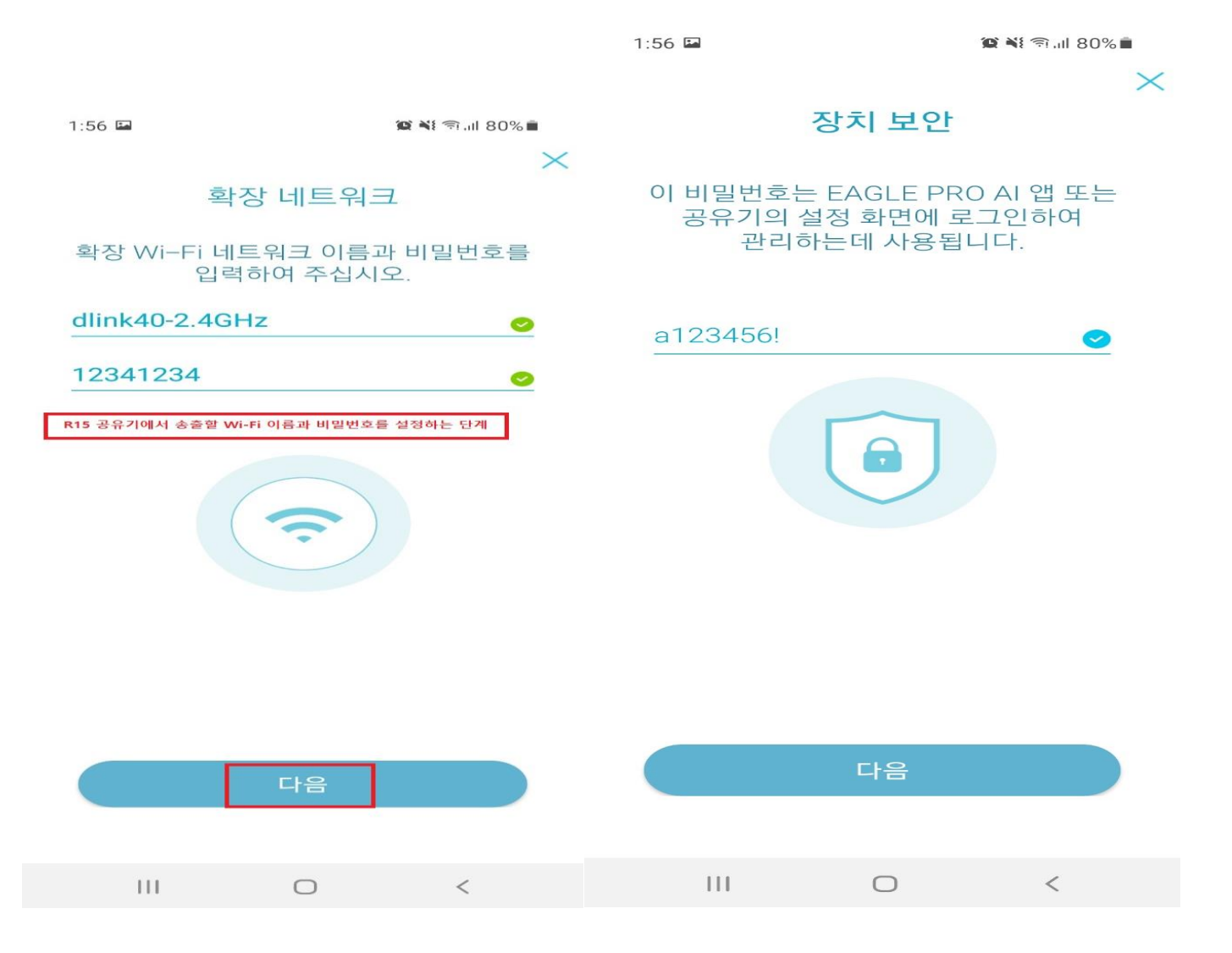

#### **8) 스마트폰에서 아래와 같이 R15공유기 Wi-Fi에 연결후 "다음" 진행 합니다**

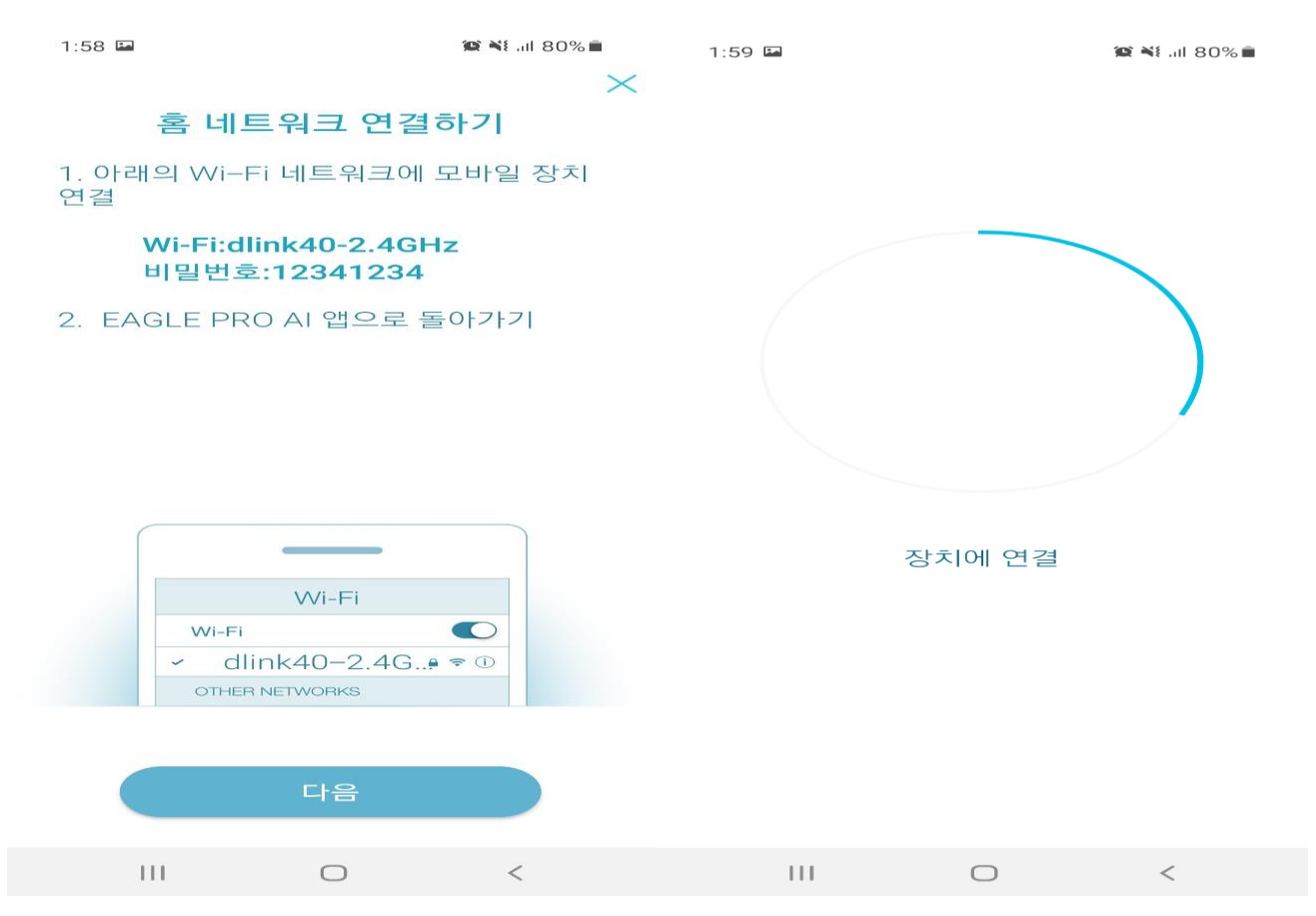

**9) R15 와이파이 연결이후 EAGLE PRO AI 어플 다시 재실행하면 아래와 같이 R15 공유기가 관리되지 않음 이라고 표시되는데, 이 매뉴를 터치합니다.**

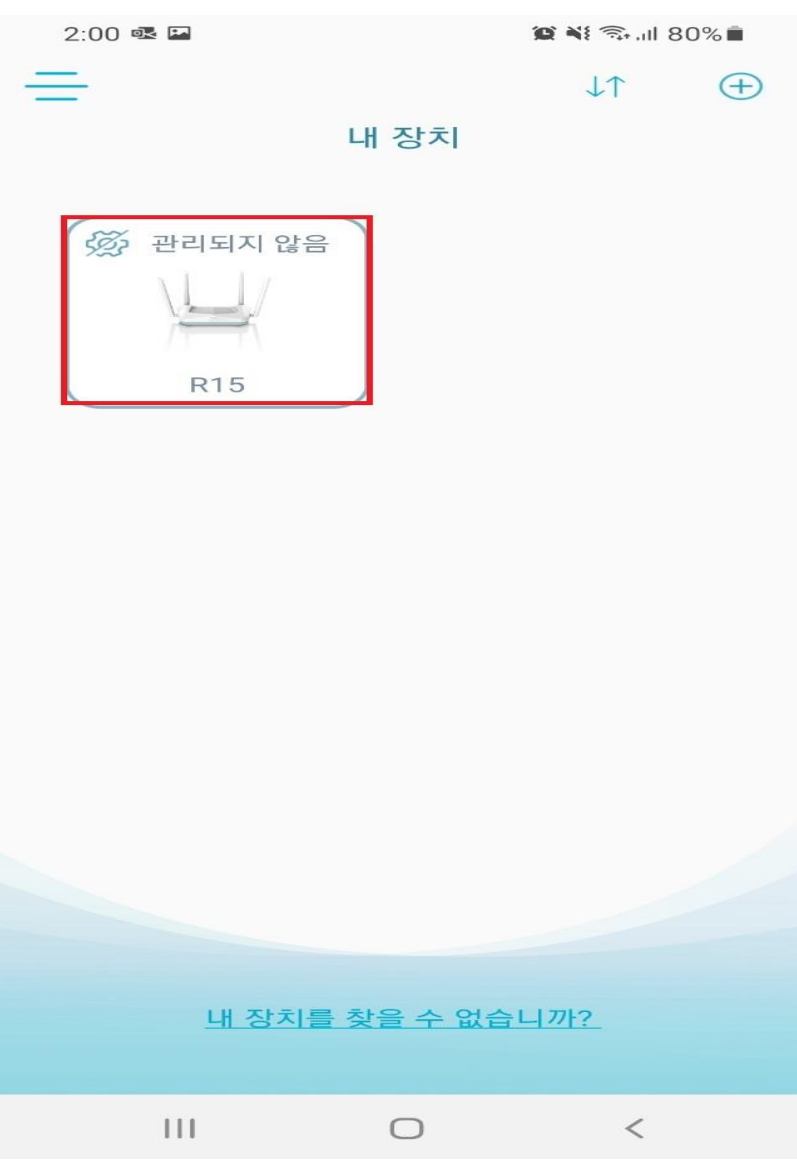

**10) EAGLE PRO AI 어플 설치시 생성했던 계정에 추가합니다.**

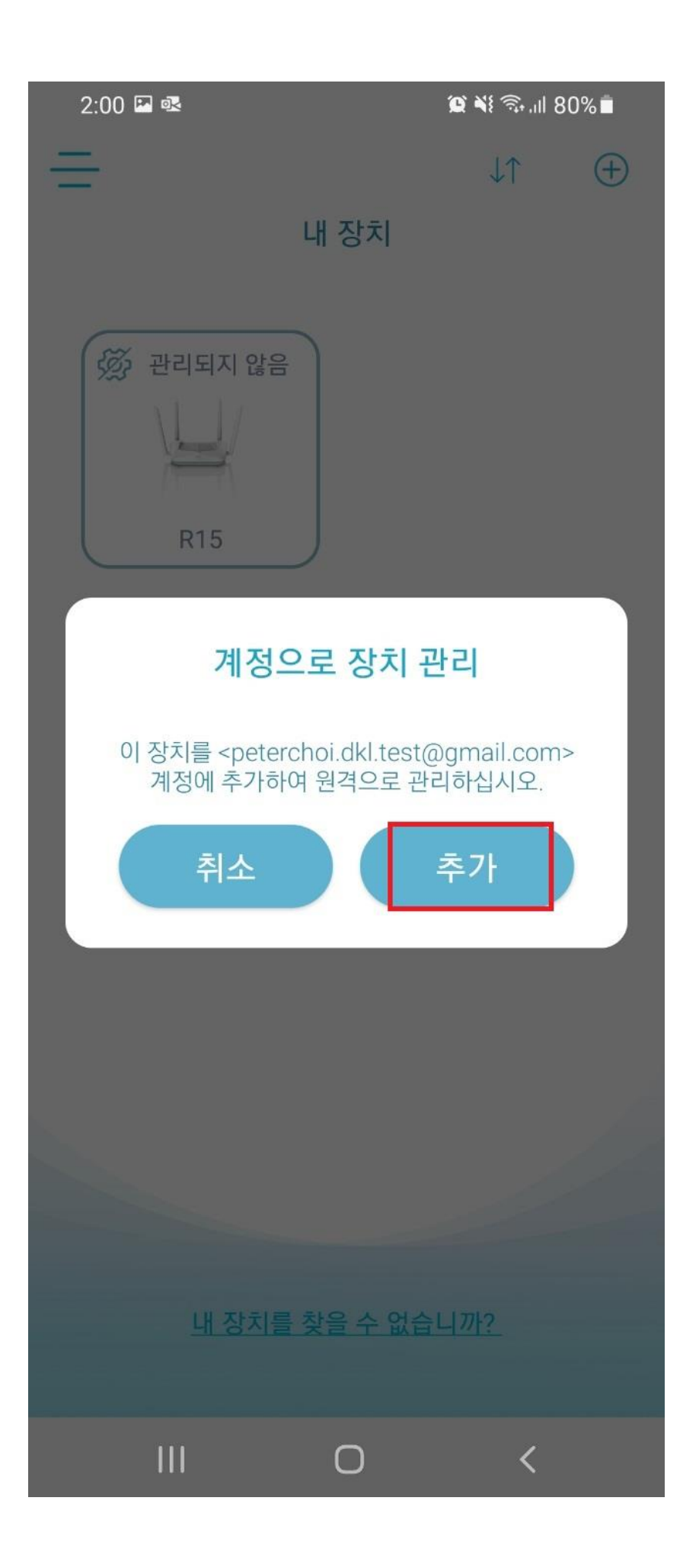

## **11) R15 공유기가 온라인 상태로 표시되면 해당 R15 그림을 터치합니다.**

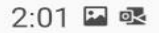

 $\otimes \leq \mathbb{R}$  and  $80\%$ 

 $\bigoplus$ 

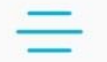

내 장치

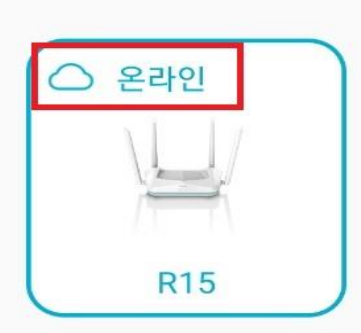

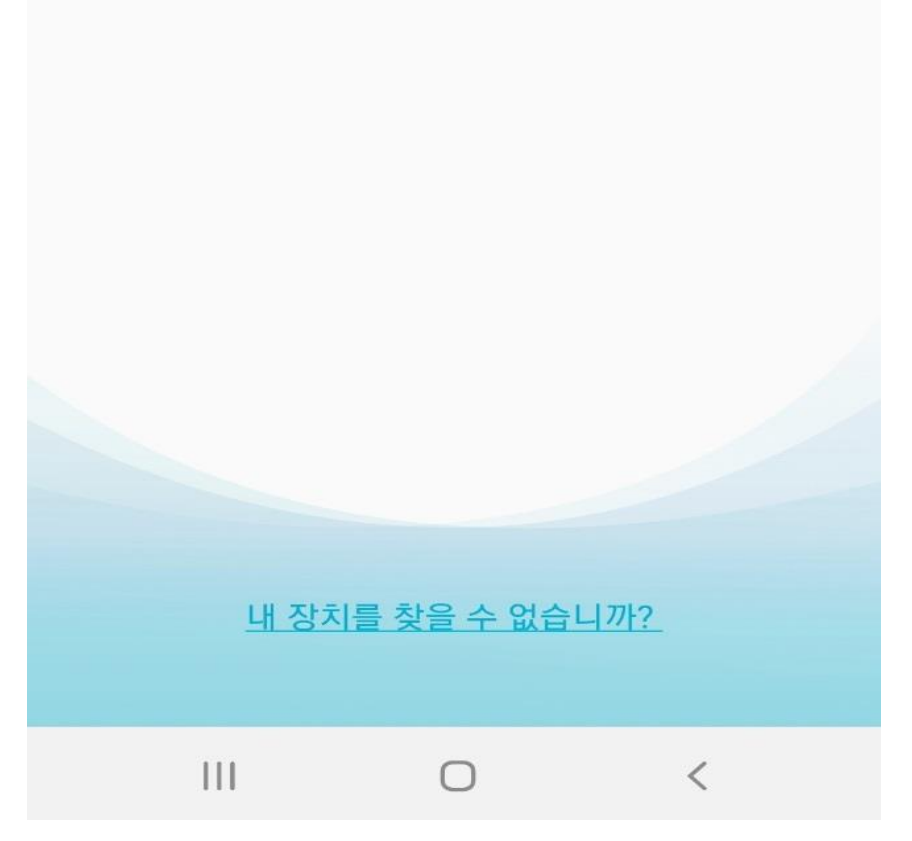

**12) 아래와 같이 메인 공유기, R15 공유기의 상태를 확인할수 있으며 연결되어있는 무선 클라이언트 정보가 확인 가능합니다.**

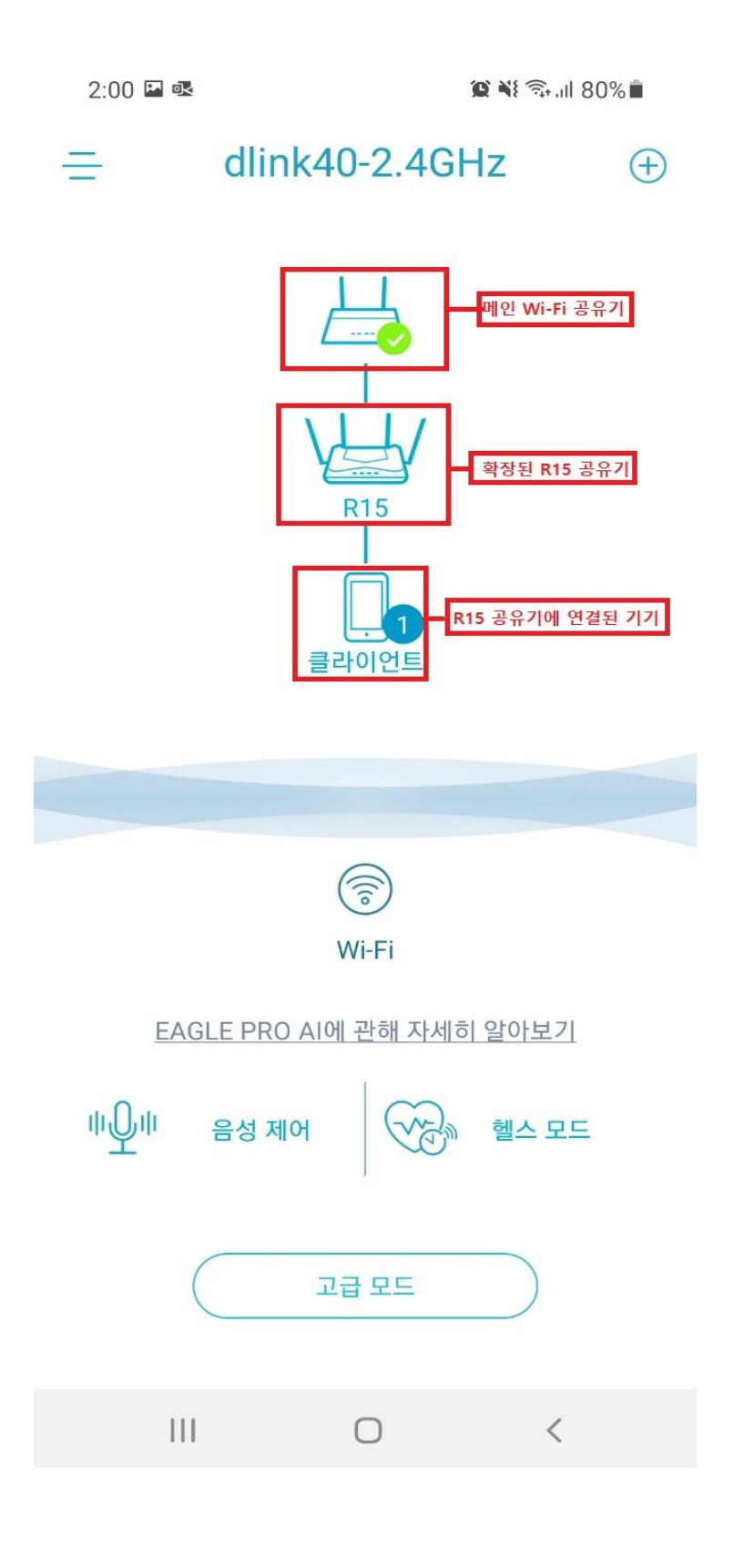